## **2.1.1 Uživatelské přihlašovací jméno**

Uživatel je v systému InspIS SET jednoznačně určen svou e-mailovou adresou, kterou zavede do systému při registraci a která se stává jeho přihlašovacím jménem.

### **2.1.2 Přístupové údaje uživatele**

Po registraci uživatele (odkaz Vytvořit nový účet na přihlašovací stránce) systém InspIS SET nejprve zašle e-mail s odkazem umožňujícím aktivaci uživatelského účtu. Po provedení aktivace uživatelského účtu je uživateli odeslán druhý e-mail obsahující přístupové heslo.

#### **2.1.3 Změna hesla uživateli, který jej zapomněl**

Pokud uživatel zapomene heslo, lze si vyžádat změnu hesla pomocí odkazu Zapomenuté heslo na úvodní přihlašovací stránce systému InspIS SET. Na zadaný e-mail uživatele přijde zpráva s odkazem, kterým je možné heslo v systému změnit.

# **2.2 Modul E-learning**

Po úspěšném přihlášení do InspIS SET vám systém nabídne toto menu:

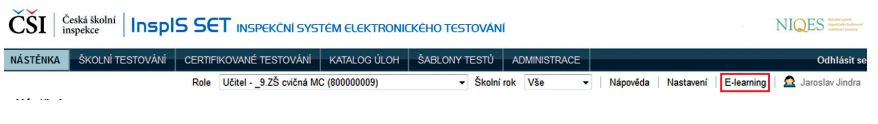

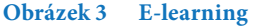

Pro vstup do e-learningového prostředí klikněte na tlačítko *E-learning* (viz obrázek výše).

## **2.3 Prostředí e-learningu**

Na obrázku níže je vidět, jak vypadá obrazovka (pracovní plocha) při editaci či tvorbě e-learningových kurzů. Na této obrazovce lze ukázat většinu hlavních prvků uživatelského prostředí modulu E-learning.